# 將Cisco SecureX與VirusTotal整合

### 目錄

簡介 必要條件 需求 採用元件 設定 驗證 疑難排解 影片

# 簡介

本文檔介紹將Cisco SecureX與VirusTotal整合的步驟。

## 必要條件

#### 需求

思科建議您瞭解以下主題:

- API金鑰
- SecureX控制檯

#### 採用元件

本文件所述內容不限於特定軟體和硬體版本。

本文中的資訊是根據特定實驗室環境內的裝置所建立。文中使用到的所有裝置皆從已清除(預設 )的組態來啟動。如果您的網路運作中,請確保您瞭解任何指令可能造成的影響。

### 設定

要配置新的VirusTotal增強模組,必須先在VirusTotal中生成API金鑰,然後新增VirusTotal模組。

步驟1. [InVirusTotal](https://www.virustotal.com/), 點選VirusTotal使用者圖示並選擇設定。

步驟2. ClickAPI Keyword並儲存金鑰值,如下圖所示。

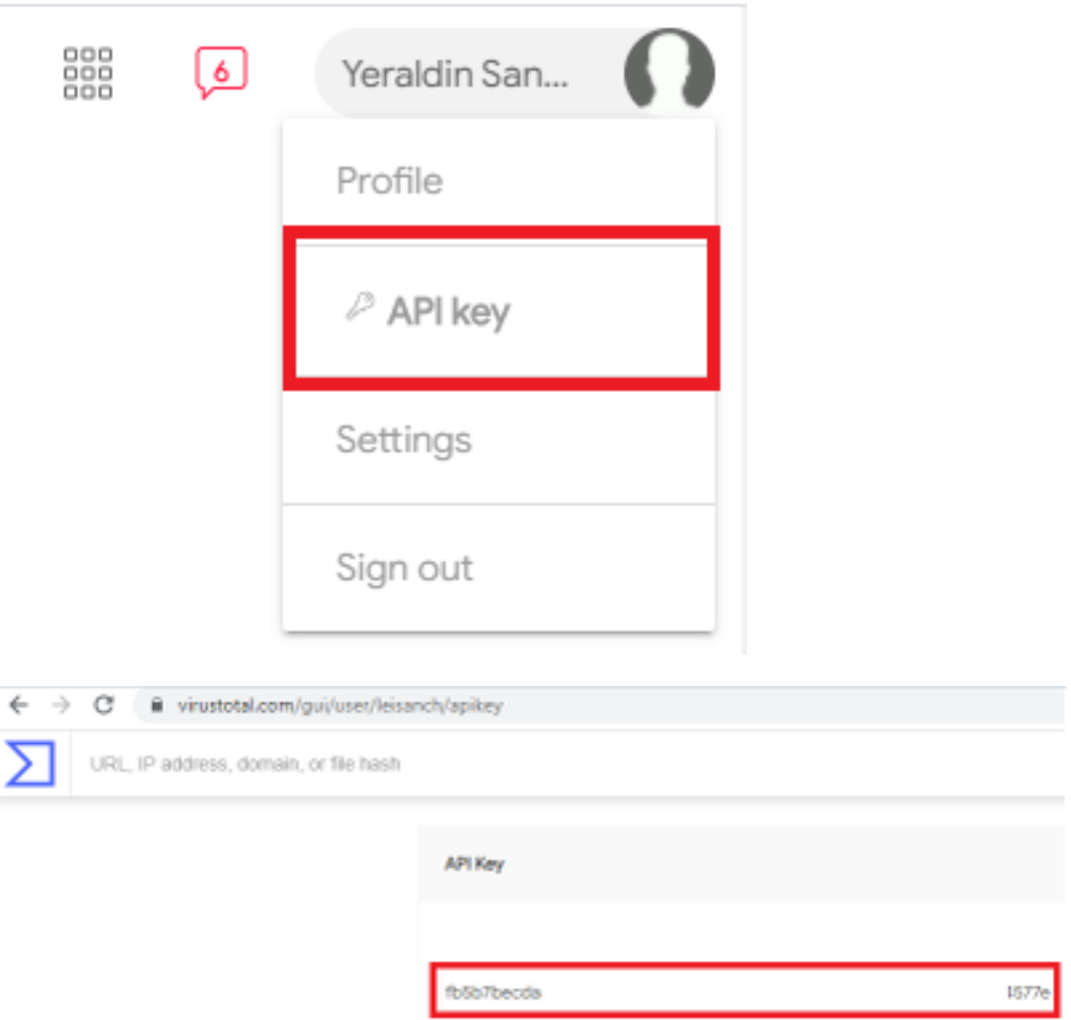

步驟3.在SecureX門戶上,導航到Integrations,然後點選Add New Module,如下圖所示

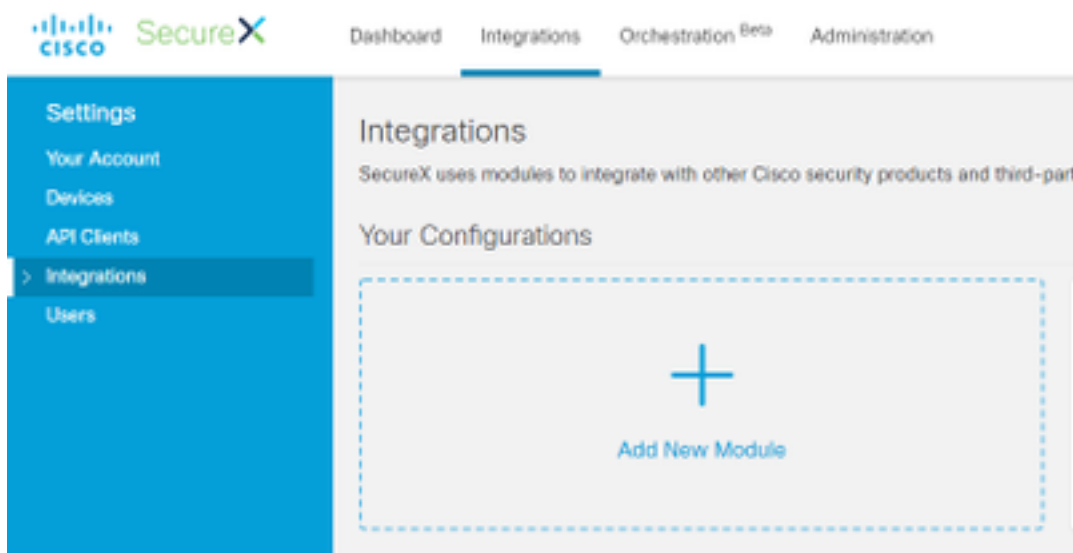

步驟4.在VirusTotal部分,按一下Add New module,如下圖所示。

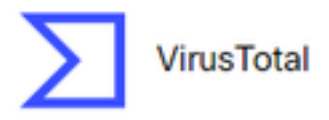

VirusTotal is a free service that analyzes suspicious files and URLs and facilitates the quick detection of viruses, worms, trojans, and all kinds of...

**Add New Module** 

Learn More · Free Trial

步驟5.在此部分輸入VirusTotalAPI 金鑰,然後按一下Save,如下圖所示。

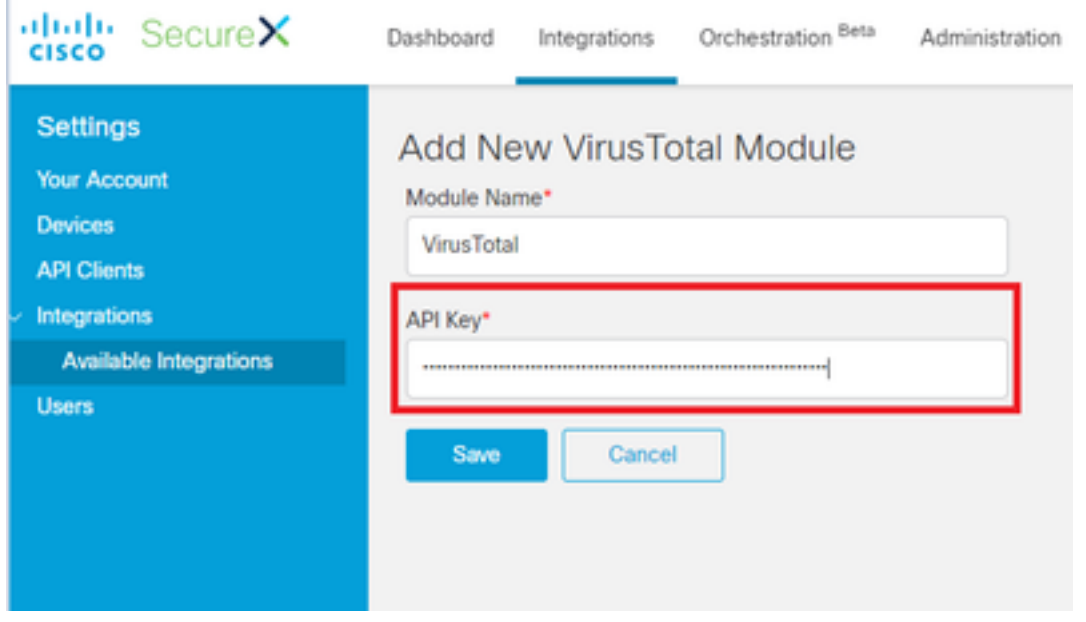

附註:公共API限製為每1分鐘時間幀最多4個請求。VirusTotal富集模組為每個可觀察對象發 出一個API請求。VirusTotal還提供[一個P](https://www.virustotal.com/en/documentation/private-api/)rivate API,可提供更高的請求速率。

### 驗證

使用本節內容,確認您的組態是否正常運作。

若要驗證模組是否按預期運作,請導覽至**思科威脅回應**入口網站並進行調查,結果會顯示已擴充的 模組,如下圖所示。

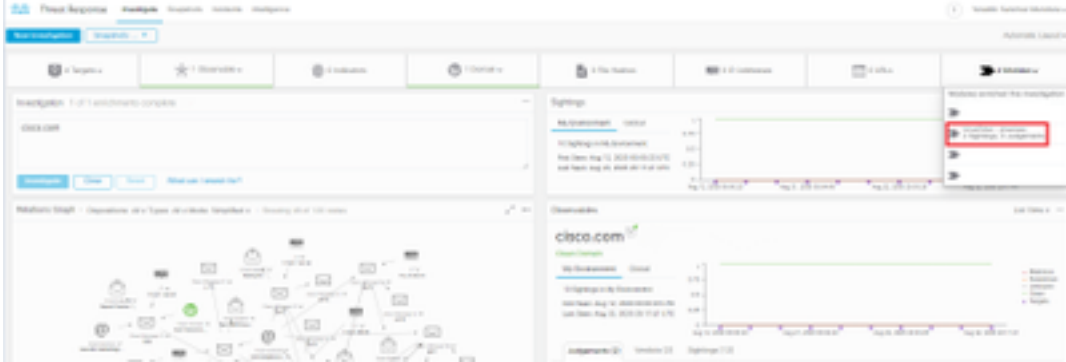

## 疑難排解

本節提供的資訊用於對組態進行疑難排解。

步驟1.確保API憑據已正確從SecureX門戶的模組部分複製。

步驟2.驗證API憑據是否具有正確的許可權且當前可用。

附註:如果出現任何意外錯誤,請參閱VirusTotal API錯誤文檔。

# 影片

您可以在此影片中找到本文中包含的配置步驟。